**Versão 2/2021**

# Sel, 0

# **ESTAGIÁRIOS DA CAPITAL**

**CONTRATO TEMPORÁRIO/INDICAÇÃO** 

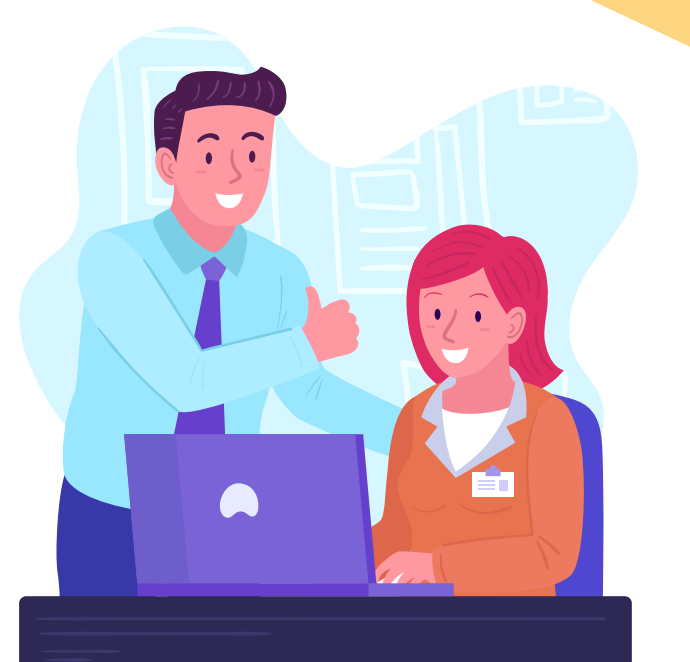

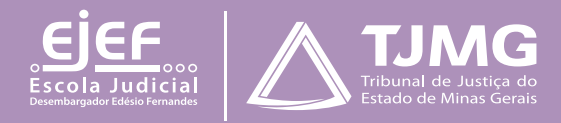

# **ESTAGIÁRIOS DA CAPITAL**

# **– CONTRATO TEMPORÁRIO/INDICAÇÃO Instrução para início do processo de contratação de estagiários de graduação e pós-graduação em Belo Horizonte**

Tendo sido indicado para estágio no Tribunal de Justiça, você deverá, por meio do peticionamento eletrônico no SEI, inserir a documentação necessária.

### **IMPORTANTE!**

*O juiz de Direito/gestor será o responsável por enviar a você um ofício ou e-mail da sua unidade de estágio, informando a indicação para o estágio, o setor de lotação e tipo de recrutamento. Somente depois de receber esse documento, você poderá dar início aos procedimentos a seguir relacionados.*

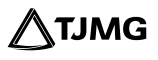

# **1 - PREPARAÇÃO INICIAL**

Para dar início aos procedimentos necessários, tenha todos os documentos solicitados em formato PDF, em arquivos separados e legíveis. Isso porque a página de peticionamento expira em 45 minutos. Uma vez ultrapassado o tempo-limite de preenchimento da página, a tela é atualizada, e são perdidos todos os dados e documentos inseridos no processo, havendo necessidade de realizar o preenchimento inteiro novamente.

# **São estes os documentos a serem digitalizados e salvos em PDF:**

1.1 Documentos essenciais

1.1.1 Ofício ou *e-mail* INSTITUCIONAL do juiz de Direito, do assessor ou do gestor da unidade indicando contratação, nome completo do(a) estudante, unidade de lotação do(a) estagiário(a) e o tipo de recrutamento do candidato (por meio de seleção pública ou temporário/indicação) e o número do processo SEI em que consta a lista de classificados (Em caso de candidato aprovado em seleção pública).

1.1.2 Documento oficial de identidade com foto e cadastro de pessoa física do estudante.

1.1.3 Declaração de matrícula da instituição de ensino superior, com o período cursado e a frequência, para estudantes de curso de graduação.

1.1.4 Declaração de matrícula, com nome do curso, data (dia, mês e ano) deinício e término do curso, também no formato dia, mês e ano, para estudantes de curso de pós-graduação.

1.1.5 Documento comprobatório de conclusão do curso de graduação, para estudantes do curso de pós-graduação.

### **1.2 Documentos complementares**

Esses documentos são necessários somente se o candidato estiver com disciplina(s) pendente(s) em relação a períodos anteriores e/ou for deficiente:

1.2.1 Histórico escolar (estudante com disciplina pendente).

1.2.2 Grade curricular correspondente ao curso (estudante com disciplina pendente).

1.2.3 Atestado médico em que conste a espécie e o grau ou nível de deficiência, com expressa referência ao CID (estudante com deficiência).

# **2 - CADASTRAMENTO DE USUÁRIO EXTERNO DO SEI**

Para dar início ao processo de admissão, o cadastramento é a primeira providência a ser observada, conforme as etapas abaixo descritas.

a) Efetuar o cadastro de usuário externo no *link* [sei.tjmg.jus.br/usuario\\_externo](http://sei.tjmg.jus.br/usuario_externo)[.](https://sip.tjmg.jus.br/sip/login.php%3Fsigla_orgao_sistema%3DTJMG%26sigla_sistema%3DSEI%26infra_url%3DL3NlaS8%3D)  $\forall^{h_{\eta}}$ 

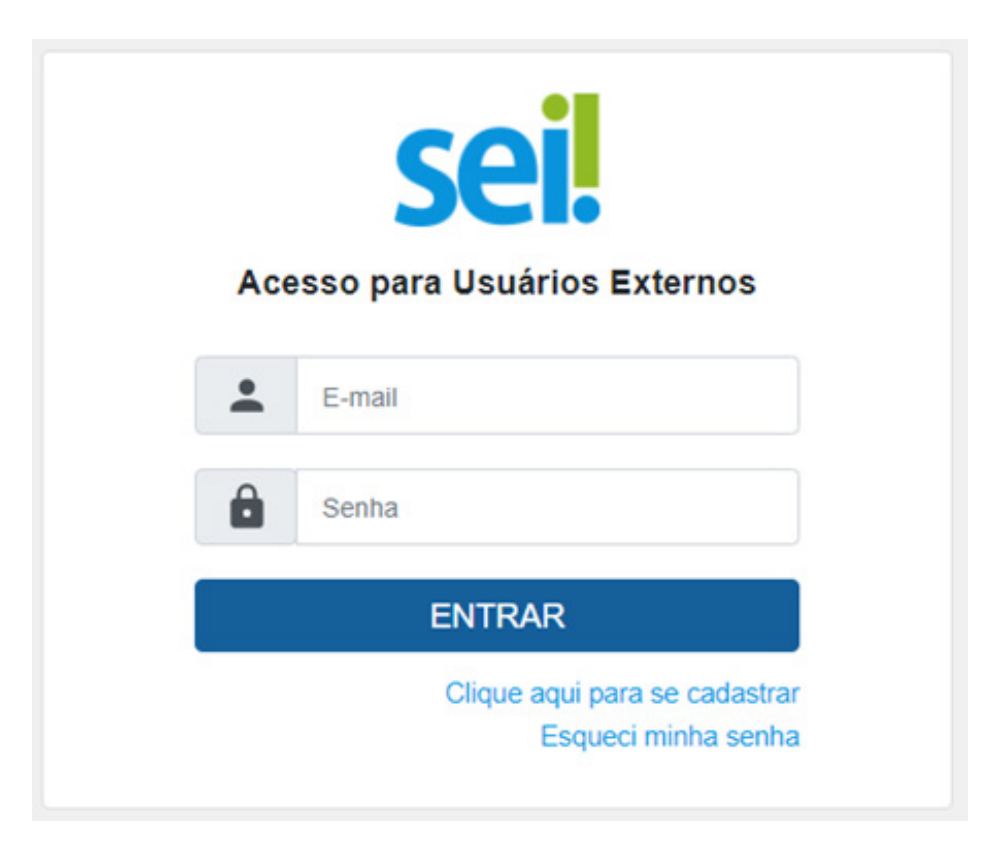

**b)** Para o cadastro ser ativado, fica dispensado o envio de documentos pessoais descritos na mensagem automática de confirmação. Será somente necessário encaminhar um *e-mail*  para suportesei@tjmg.jus.br, solicitando a liberação de acesso ao sistema e informando:

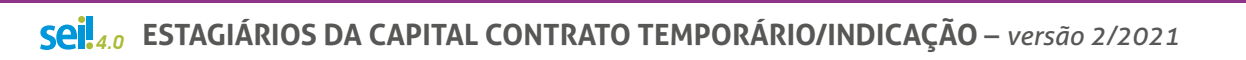

**ATJMG** 

- motivo do cadastro (informar "Candidato à vaga de estágio");
- nome completo e
- CPF.

*A ativação do cadastro NÃO É IMEDIATA. O candidato deve aguardar o retorno do suporte SEI, exclusivamente por e-mail, sinalizando a liberação de acesso.* 

# **IMPORTANTE!**

*A liberação ocorre no mesmo dia. No entanto, nos casos em que o e-mail de solicitação de acesso for enviado depois das 17h, a ativação de cadastro poderá ser realizada na manhã do dia útil posterior, conforme o volume de demandas do Suporte SEI e se considerando o respectivo horário de atendimento, de segunda a sexta-feira (dias úteis), das 8h às 18h.*

**6**

# **3 - Início do Processo SEI de admissão**

**a)** Depois de o cadastro ser liberado, o estudante deverá acessar novamente o *link*  [sei.tjmg.jus.br/usuario\\_externo](http://sei.tjmg.jus.br/usuario_externo) e fazer o login no sistema com o *e-mail* e senha cadastrados.

**b)** No menu à esquerda da tela, clicar na opção "**Peticionamento**" e, em seguida, em "**Processo Novo**".

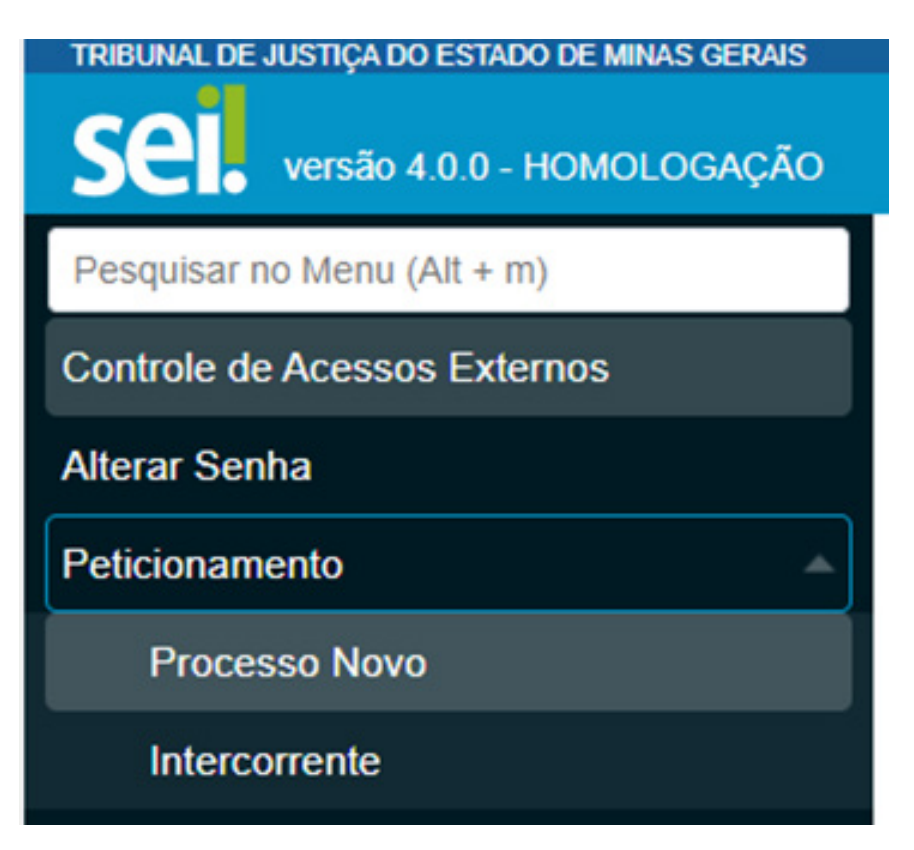

4.0 **ESTAGIÁRIOS DA CAPITAL CONTRATO TEMPORÁRIO/INDICAÇÃO** – *versão 2/2021*

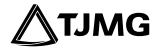

**c)** Escolher um dos tipos de processo abaixo de acordo com a modalidade (graduação ou pós-graduação) e local do estágio (capital ou comarca do interior).

COEST - DOCUMENTAÇÃO PARA CONTRATAÇÃO DE ESTAGIÁRIO - GRADUAÇÃO (BELO HORIZONTE) COEST - DOCUMENTAÇÃO PARA CONTRATAÇÃO DE ESTAGIÁRIO - GRADUAÇÃO (COMARCA DO INTERIOR) COEST - DOCUMENTAÇÃO PARA CONTRATAÇÃO DE ESTAGIÁRIO - PÓS GRADUAÇÃO (BELO HORIZONTE) COEST - DOCUMENTAÇÃO PARA CONTRATAÇÃO DE ESTAGIÁRIO - PÓS GRADUAÇÃO (COMARCA DO INTERIOR)

**DICA!**

**A página de peticionamento expira em 45 minutos. Portanto, ao escolher o tipo de processo, é essencial que o estudante tenha já salvas todas as documentações no computador, em arquivos separados e em PDF, uma vez que, se ultrapassado o tempo-limite de preenchimento da página, a tela é atualizada, e são perdidos todos os dados e documentos inseridos no processo, havendo necessidade de realizar o preenchimento inteiro novamente.** 

**8**

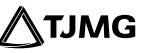

### Formulário de Peticionamento

Especificação (resumo limitado a 50 caracteres):

# **4 - INCLUSÃO E PREENCHIMENTO DE DOCUMENTOS**

Na tela de peticionamento, deve-se preencher o formulário do documento principal e inserir os documentos legíveis, já digitalizados e salvos em PDF, em arquivos separados.

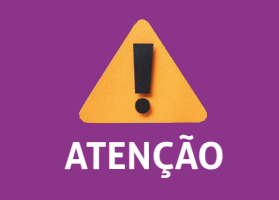

*É necessário que o estudante já tenha aberto a conta corrente ou conta-salário no banco Itaú para o preenchimento do formulário.* **ATENÇÃO**

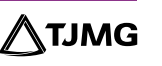

### **4.1 DOCUMENTO PRINCIPAL**

Em DOCUMENTO PRINCIPAL, clicar no item "**Formulário - Documentação para Admissão de Estagiário Aprovado em Seleção Pública**", preencher todas as informações e "**Salvar**".

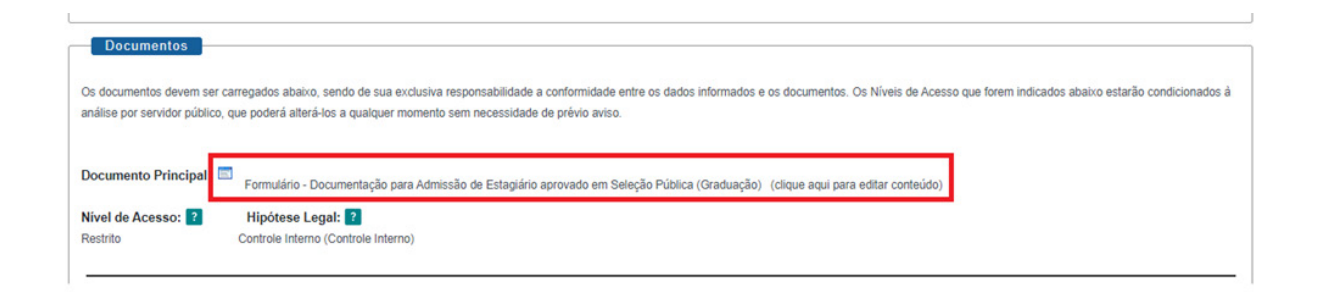

### **4.2 DOCUMENTOS ESSENCIAIS e COMPLEMENTARES**

É apresentado, a seguir, o roteiro para a inserção dos documentos.

### Passo a passo para inclusão de documentos

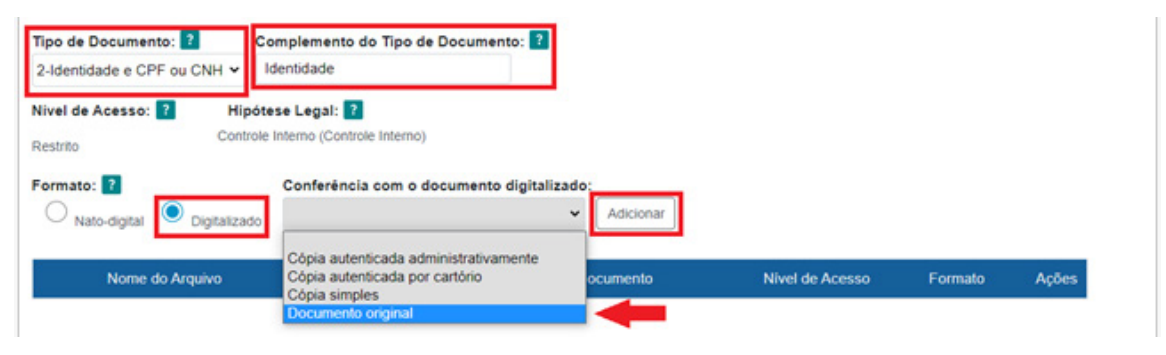

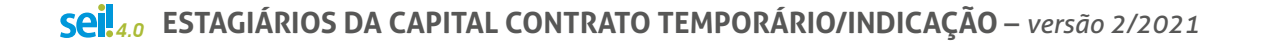

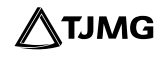

Para cada tipo de documento, será necessário:

**a)** escolher o arquivo;

Documentos Essenciais (10 Mb): Escolher arquivo Nenhum arquivo selecionado

**b)** nomear o documento no campo "**Complemento do Tipo de documento**";

**c)** selecionar o formato "**Digitalizado**";

**d)** selecionar a opção "**Documento original**", no campo "**Conferência com o documento** 

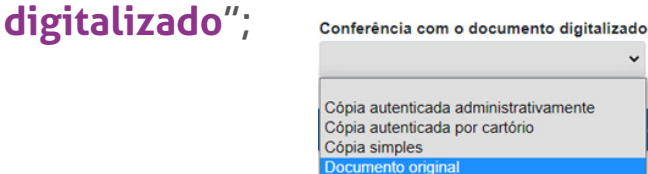

**e)** clicar em "**adicionar**" para carregar o arquivo e

**f)** replicar o procedimento para todas as opções de documentações disponíveis, nos campos de "**Tipo de Documento**".

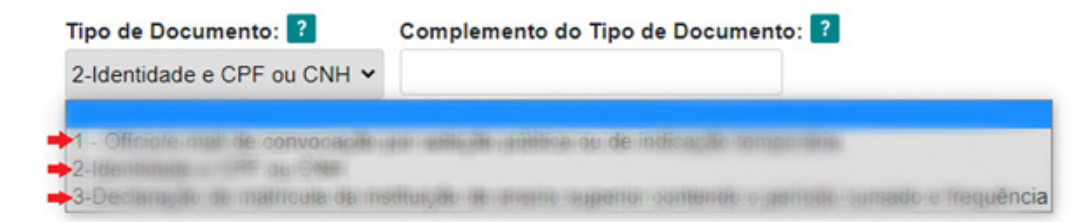

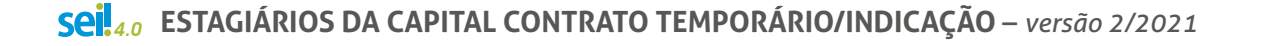

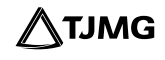

### **ESTUDANTES DA PUC-MINAS**

Alunos da instituição PUC-MINAS devem se atentar ao cadastro no Sistema de Gestão de Estágios –SGE – no *link* abaixo, para o devido reconhecimento do estágio pela instituição de ensino.

### [SGE - Sistema de Gestão de Estágios](https://carreiras.pucminas.br/wp-content/uploads/2020/11/Tutorial-contratacao-3.pdf)

### **IMPORTANTE!**

*Nos casos em que o processo já tenha sido iniciado pelo candidato e houver necessidade somente de apresentar documentos pendentes solicitados pela COEST, não se devem seguir essas instruções. Nessa hipótese, será necessário que o estagiário realize o Peticionamento INTERCORRENTE no número de processo SEI já iniciado. Para saber como realizar o peticionamento intercorrente em seu processo, basta consultar as instruções do Manual de Peticionamento Intercorrente.* 

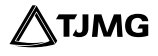

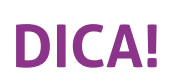

O sistema não permite enviar o processo caso não seja preenchido o formulário do "Documento Principal".

# **5 - ENVIO DO PROCESSO**

**a)** Clicar em "**Peticionar**" para enviar o processo.

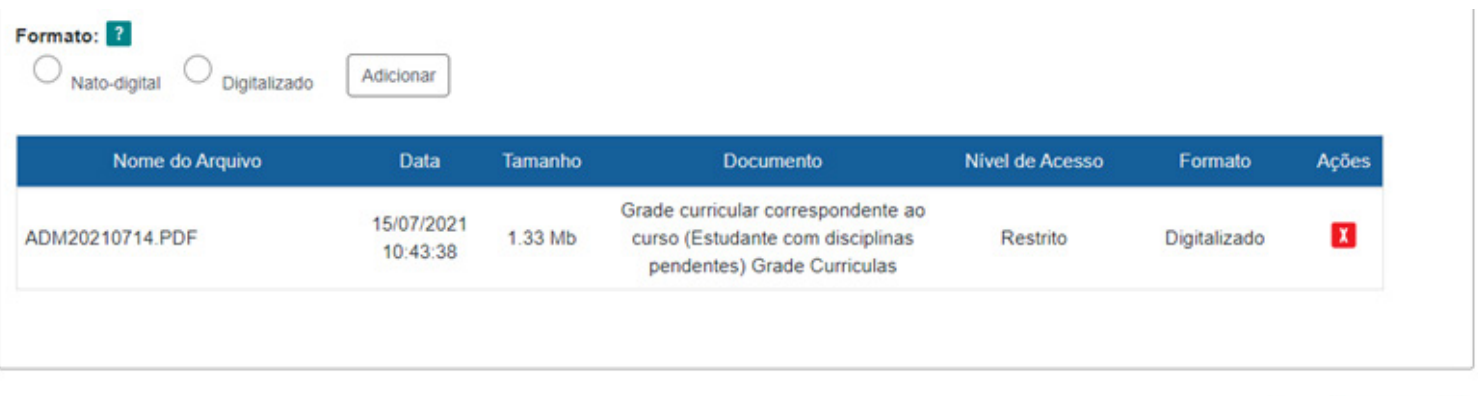

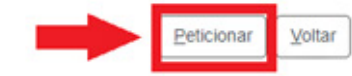

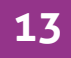

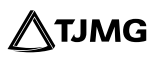

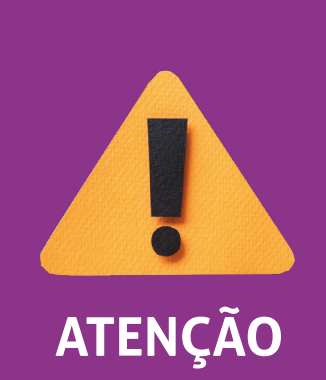

*O sistema não permite enviar o processo caso não sejam inseridas todas as documentações essenciais separadamente. Portanto, se, ao clicar em "Peticionar", for sinalizada a mensagem "Deve adicionar pelo menos um Documento Essencial para cada Tipo", verifique se realmente foi relacionado um arquivo PDF para cada um dos tipos de documentos essenciais requisitados.* **ATENÇÃO** 

### **b)** Selecionar o cargo "Cidadão".

**c)** Digitar a senha criada no ato do cadastro de usuário externo.

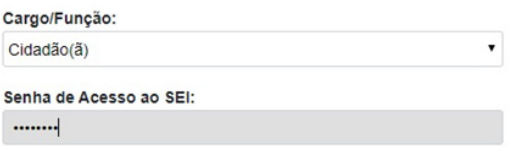

**d)** Clicar em "Assinar".

### **PRONTO!**

O seu processo foi enviado e será recebido na unidade COEST.

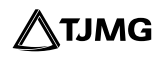

# **6 - ACOMPANHAMENTO DO PROCESSO**

Todas as movimentações estarão disponíveis para o seu acompanhamento, a qualquer tempo, pelo SEI. Para visualizar o andamento do processo, é necessário:

**a)** acessar o *link* [sei.tjmg.jus.br/usuario\\_externo](http://sei.tjmg.jus.br/usuario_externo ) [e fa](sei.tjmg.jus.br/usuario_externo)zer o login no sistema com o *e-mail* e senha cadastrados e

**b)** na página inicial de "Controle de Acessos Externos", clicar no número do processo.

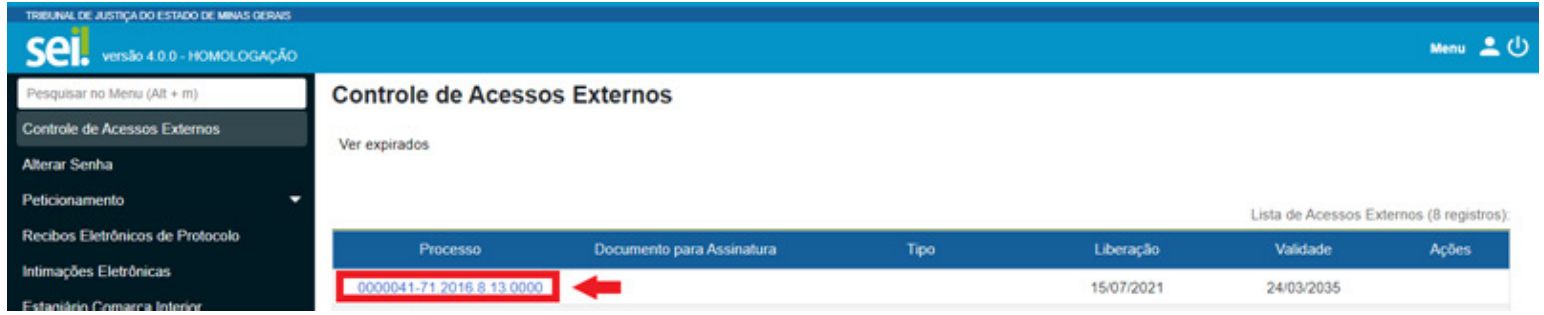

Ao abrir o processo, será possível visualizar todas as suas documentações (**Lista de Protocolos**) e movimentações (**Lista de Andamentos**).

**15**

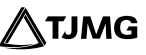

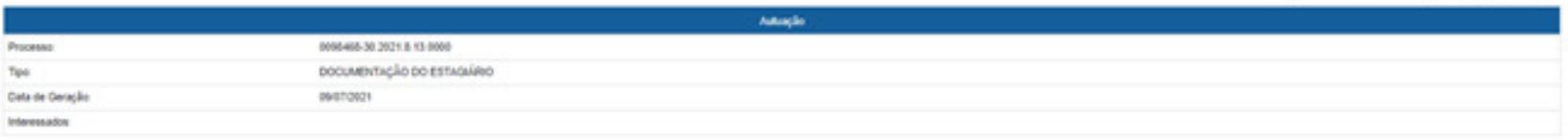

### Lista de Protocolos (4 registros):

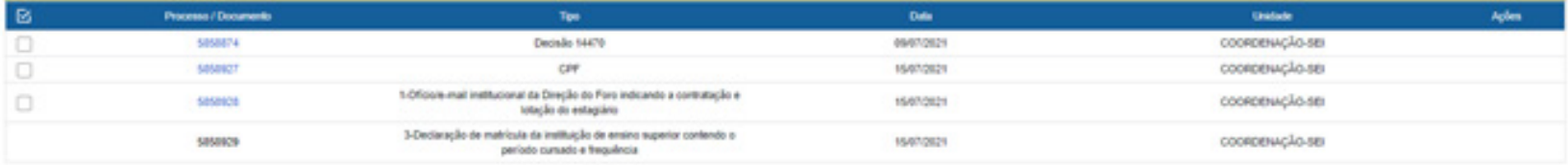

### Lista de Andamentos (4 regnitros):

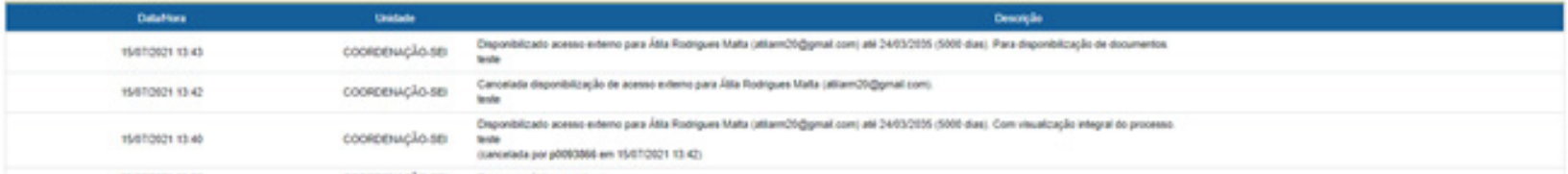

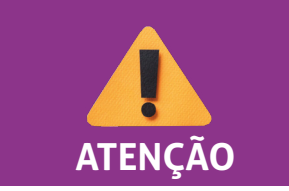

*Para abrir os documentos disponibilizados, basta clicar no número (cor azul) de protocolo desejado.*

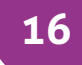

4.0 **ESTAGIÁRIOS DA CAPITAL CONTRATO TEMPORÁRIO/INDICAÇÃO** – *versão 2/2021*

# **7 - PROVIDÊNCIAS PÓS-PETICIONAMENTO**

Ao peticionar, o processo será recebido na COEST, que verificará se a documentação está correta.

Se houver pendências, a COEST solicitará ao estudante que complemente as informações, por meio do peticionamento intercorrente.

Se estiver tudo correto, o processo será encaminhado ao setor de estágio, para que o futuro supervisor possa incluir, preencher e assinar o PLANO DE ESTÁGIO e assim liberar o documento para assinatura eletrônica do estudante e da instituição de ensino.

A COEST, depois de conferir se o PLANO DE ESTÁGIO foi assinado pelo supervisor, irá inserir o TERMO DE COMPROMISSO DE ESTÁGIO e liberá-lo para assinatura eletrônica do estudante e da instituição de ensino.

Será também incluída pela COEST a carta para isenção de taxas bancárias e um documento com as instruções para o estagiário acessar o curso preparatório para o estágio no TJMG.

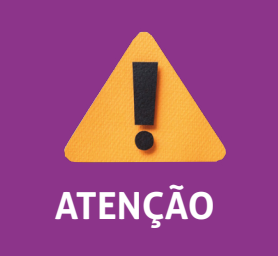

*Caso a COEST se manifeste solicitando a inclusão de documentações pendentes no processo, o estudante deverá realizar o "peticionamento intercorrente", seguindo as instruções do Manual de Peticionamento Intercorrente.* 

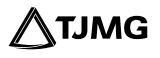

# **8 - ASSINATURAS**

O termo de compromisso e o plano de estágio são assinados por representantes do Tribunal, pelo estudante e pela instituição de ensino.

O termo de compromisso será disponibilizado para assinatura externa do estudante e da instituição de ensino e terá a assinatura eletrônica de representante da COEST.

### **Assinatura eletrônica dos usuários externos, estudante e instituição de ensino**

Somente é possível assinar documentos no SEI depois de a unidade responsável pela elaboração do termo de compromisso (COEST) e do plano de estágio (SETOR DE LOTAÇÃO) disponibilizá-los para os usuários externos.

Depois de o termo de compromisso e o plano de estágio serem liberados, basta clicar no ícone **para realizar a assinatura.** 

A assinatura eletrônica ocorre por meio da senha cadastrada no SEI.

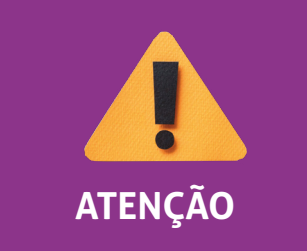

*O estudante deverá acompanhar todo o processo de assinaturas, especialmente na instituição de ensino, para garantir o início das atividades no prazo definido em contrato.* **ATENÇÃO**

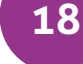

# **9 - CARTA PARA ISENÇÃO DE TAXA BANCÁRIA**

Depois de a COEST realizar a inclusão do documento "Carta para Isenção de Taxa Bancária", o estagiário deverá:

**a)** selecionar a carta e clicar na opção **Gerar PDF**, no canto superior da tela, para fazer *download* da carta;

### **b)** imprimir a carta e

*c)* apresentar a carta em estabelecimento bancário do Itaú, para que sua conta salarial previamente aberta passe a ser isenta de taxas bancárias.

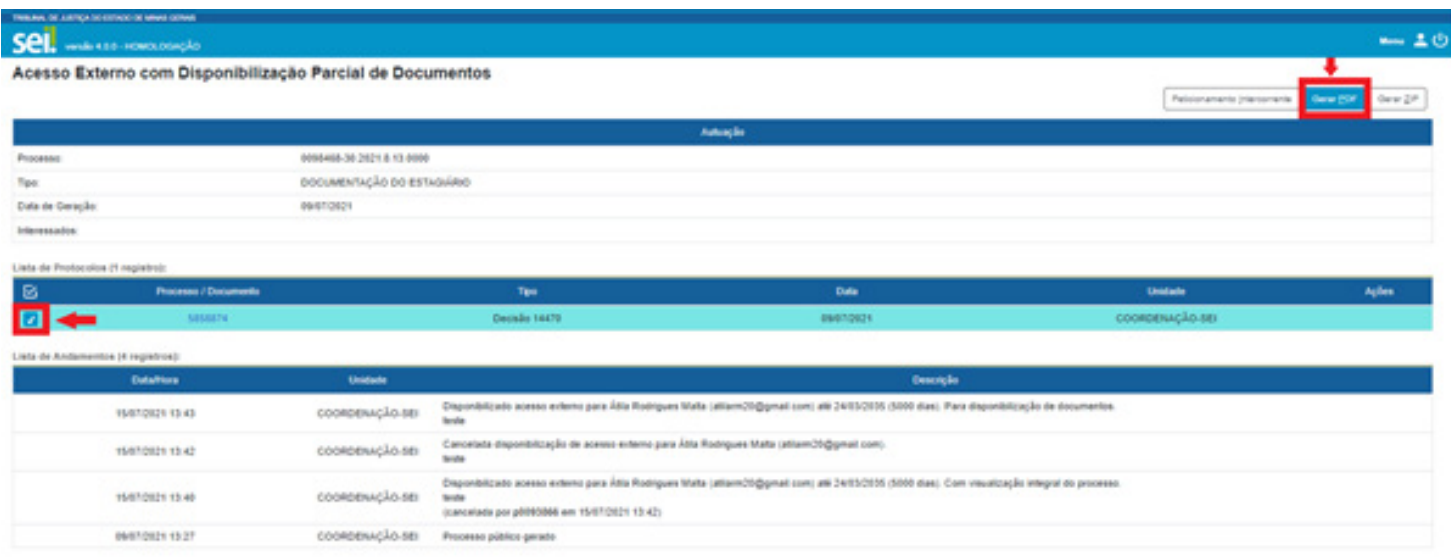

# **Resumo do andamento do Processo de Admissão:**

- **ESTUDANTE** envia o processo pelo peticionamento no SEI; 1
- **COEST** recebe o processo; 2
- **COEST** analisa a documentação; 3
- **COEST** envia o processo ao setor de lotação do estagiário para inclusão do plano de estágio; 4
- **SETOR DE LOTAÇÃO DO ESTAGIÁRIO** inclui, preenche e assina o **Formulário –** 5 **Requerimento de Admissão de Estagiário**";
- **SETOR DE LOTAÇÃO DO ESTAGIÁRIO** inclui, preenche e assina o "**Formulário Plano de Estágio**"; 6
- **SETOR DE LOTAÇÃO DO ESTAGIÁRIO** libera o "**Formulário Plano de Estágio**" para assinatura do estudante e da instituição de ensino; 7
- **ESTUDANTE** assina o "**Formulário Plano de Estágio**" ou, se optar, aguarda a inclusão do termo de compromisso para assinar os dois documentos juntos; 8

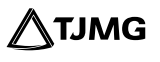

- **INSTITUIÇÃO DE ENSINO** assina o "**Formulário Plano de Estágio**" ou, se optar, aguarda a inclusão do termo de compromisso para assinar os dois documentos juntos; 9
- **COEST** inclui "**Termo de Compromisso de Estágio**"; 10
- **COEST**libera o "**Termo de Compromisso de Estágio**" para assinatura do estudante e da instituição de ensino; 11
- **COEST** inclui "**Carta para Isenção de Taxa Bancária**"; 12
- **COEST** inclui "**Curso Preparatório para o Estágio no TJMG**"; 13
- **ESTUDANTE** assina o "**Termo de Compromisso de Estágio**"; 14
- **INSTITUIÇÃO DE ENSINO** assina o "Termo de Compromisso de Estágio"; **<a>** 15
- **ESTUDANTE** gera o PDF da "**Carta para Isenção de Taxa Bancária**", imprime e apresenta ao banco Itaú; 16
- **ESTUDANTE** conclui o curso preparatório para o estágio no TJMG. 17

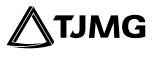

### **PRONTO!**

Com as respectivas assinaturas do plano de estágio e do termo de compromisso de estágio, o estagiário estará apto para iniciar suas atividades no TJMG, na data de início que constar no contrato.

> **[PARA MAIS INFORMAÇÕES, consultar a](http://www8.tjmg.jus.br/institucional/at/pdf/pc02972013.pdf)  Portaria Conjunta nº 297/2013.**

### **DÚVIDAS?**

Dúvidas sobre correção dos documentos, inserção do termo de compromisso e disponibilização para assinatura poderão ser encaminhadas para o *e-mail* coest. **peticionamento@tjmg.jus.br**.

### **DÚVIDAS SOBRE O SISTEMA?**

Dúvidas sobre peticionamento, cadastramento de usuários externos e procedimentos do Sistema Eletrônico de Informações – SEI, entrar em contato com o Suporte SEI.

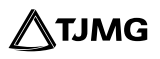

# **COSIP - SUPORTE SEI**

 $\binom{8}{3}$  (31) 3254-1402 / 1403 / 1404 / 1405 / 1406  $\boxtimes$  suportesei@tjmg.jus.br

<sup>18</sup> Horário de Atendimento: de 2<sup>ª</sup> a 6<sup>ª</sup> feira (dias úteis) – das 8h às 18h

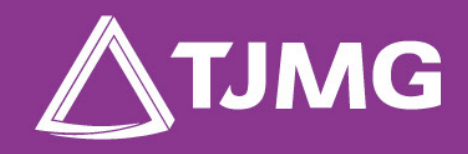

**ELABORAÇÃO** Centro de Gestão, Padronização e Qualidade dos Processos - CEPROC Coordenadoria do Sistema de Informações e de Processos de Trabalho - COSIP